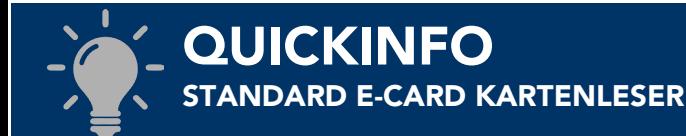

In CGM MEDXPERT kann je Arbeitsplatz ein Standard e-card Kartenleser definiert werden. Ist an einem Arbeitsplatz ein e-card Kartenleser als Standard festgelegt, so wird dieser automatisch bei jedem e-card Dialogaufbau vom System verwendet.

## **STANDARD E-CARD KARTENLESER FESTLEGEN**

Starten Sie den "e-card Browser" über die "CGM MEDXPERT Toolbar"  $\rightarrow$  "e-card"  $\rightarrow$  "Browserfenster der **eCard öffnen**".

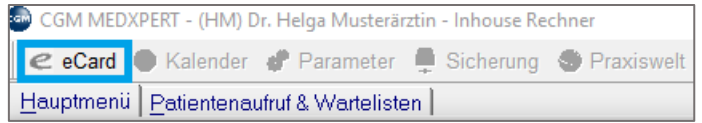

se Allgemeine Tätigkeiten (R22b)  $\overline{\mathsf{x}}$ Sie sind derzeit nicht angemeldet. Login Logout ☑ Dieser Arbeitsplatz hat einen eigenen Kartenleser Liste aller eCard-Fälle in einem bestimmten Zeitraum Asynchron angeforderte Behandlungsfallliste abholen Im GIN hinterlegte Rechte für die verschiedenen Dienste anzeigen Anzeige der Limitierungen Nachbringen der eCard eines Patienten Hausbesuche und Notfälle mit der oCard signieren Offline erfasste Behandlungen übertragen Funktionen ohne aktiven eCard-Dialog Nachrichten der SVC anzeigen Protokollierte Daten anzeigen Behandlungsfälle und Scheinarten zuordnen Sonderscheine in KS umwandeln Sortierreihenfolge der Versicherungsträger definieren Dialoge in der DB bereinigen SVC-Zertifikate installieren Browserfenster der eCard öffnen

*Abbildung 1: e-card in der CGM MEDXPERT Toolbar*

## *Abbildung 2: Aufruf des e-card Browsers in der CGM MEDXPERT e-card Verwaltung*

Klicken Sie auf "**(V)erfügbare Kartenlesegeräte anzeigen**" und notieren Sie sich die vollständige **Kartenlesegerät-ID** des e-card Kartenlesers, der als Standard definiert werden soll und schließen Sie den e-card Browser.

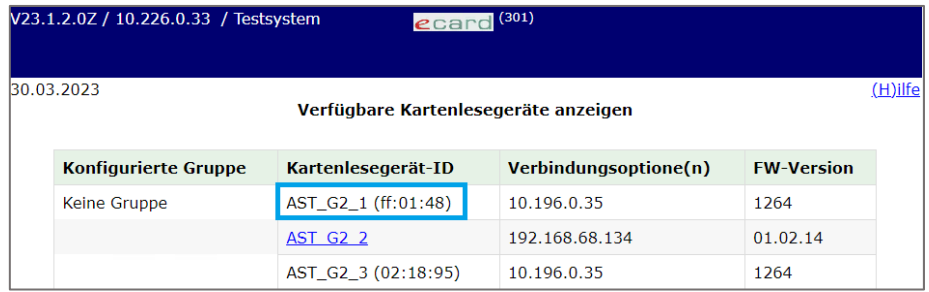

*Abbildung 3: : Kartenlesegerät-ID "AST\_G2\_1 (ff:01:48)"*

## **CGM Arztsysteme Österreich GmbH**

Ricoweg 22, 2351 Wiener Neudorf | T +43 (0) 50 818-100 | F +43 (0)50 818-199 arztsysteme.at@cgm.com | **cgm.com**/at

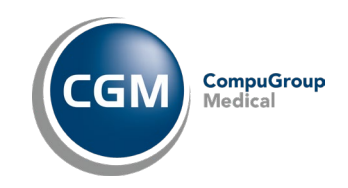

**CGM MEDXPERT** 

Arztinformationssystem

1/2

© CGM Arztsysteme Österreich GmbH. Alle Rechte vorbehalten.

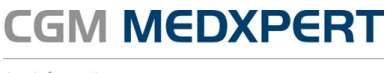

Arztinformationssystem

Wechseln Sie in das "**CGM MEDXPERT Hauptmenü**" und öffnen Sie die e-card Einstellungen des Arbeitsplatzes für den ein Standard e-card Kartenleser hinterlegt werden soll, unter "2 Stammdaten"  $\rightarrow$  "4 **Organisation** "  $\rightarrow$  <sub>"</sub>4 e-card Verwaltung"  $\rightarrow$  "2 Konfiguration".

| Hauptmenü   Patientenaufruf & Wartelisten                                                                                                    |                                                          |
|----------------------------------------------------------------------------------------------------|----------------------------------------------------------|
| Ó<br><b>0 CGM MEDXPERT</b><br>$\Box$<br>中 1 Ordinationsbetrieb<br>中 2 Stammdaten<br>由 1 Abrechnung<br>中 2 Medizin<br>中 3 Adressen<br>白 4 Organisation<br>中 1 Wartelisten<br>- 3 Verwaltung des Nachrichtendienstes<br>白 4 E-Card Verwaltung<br> -- 1 ∨erwaltung<br>2 Konfiguration | Bezeichnung (Arbeitsplatz)<br>AIS-SRV-DEV<br>AIS-SRV-PRO |

*Abbildung 4: e-card Einstellungen des Arbeitsplatzes*

**HINWEIS:** Die Bezeichnung des Arbeitsplatzes, auf dem Sie sich gerade befinden, wird Ihnen im "**CGM MEDXPERT Hauptmenü**" im linken unteren Bildschirmrand angezeigt.

| SQL Server 15.0.2095.3 (RTM) Express Edition (64-bit)<br>Größe 1095,5mb, Frei 138,23mb |  |  |  |  |                  |
|----------------------------------------------------------------------------------------|--|--|--|--|------------------|
| AIS-SRV-DEV 2.4.4.2 - Konfiguration                                                    |  |  |  |  |                  |
|                                                                                        |  |  |  |  | CGM MEDXPERT - ( |

*Abbildung 5: Bezeichnung des aktuellen Arbeitsplatzes*

Deaktivieren Sie die Checkbox "**Standardeinstellungen verwenden**", tragen Sie die vollständige Kartenlesegerät-ID des e-card Kartenlesers, der als Standard verwendet werden soll, im Feld "Bevorzugter Kartenleser" ein und klicken Sie auf "Speichern".

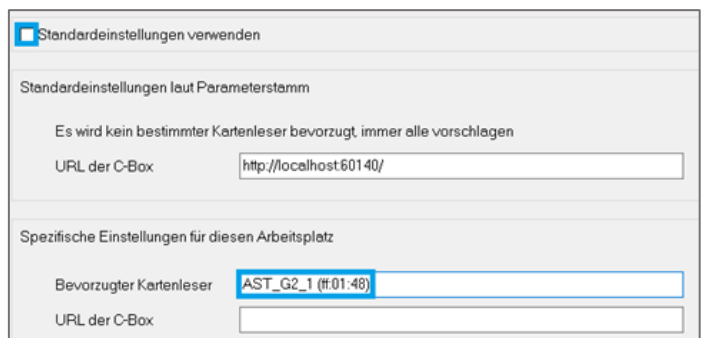

Beim e-card Dialogaufbau wird nun keine e-card Kartenleser Auswahl mehr angezeigt, sondern vom System direkt der für den Arbeitsplatz hinterlegte Standard e-card Kartenleser verwendet.

## **ÄNDERN DES STANDARD E-CARD KARTENLESERS**

Soll der für einen Arbeitsplatz hinterlegte Standard e-card Kartenleser geändert werden, passen Sie den Eintrag unter "Bevorzugter Kartenleser" an.

Eine Liste aller im System vorhanden e-card Kartenlesegeräte und deren vollständige **Kartenlesegerät-ID** können Sie über den e-card Browser abrufen.

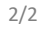

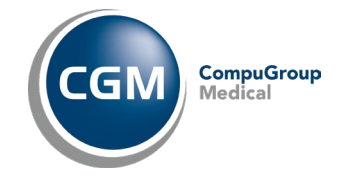